## Nuance<sup>®</sup> **PowerScribe 360 Critical Results**

## Critical Results Desktop Installation Using MSI Package

1. Login to [https://ps360criticalresults.com](https://ps360criticalresults.com/) as an administrator and click on Tools – Downloads.

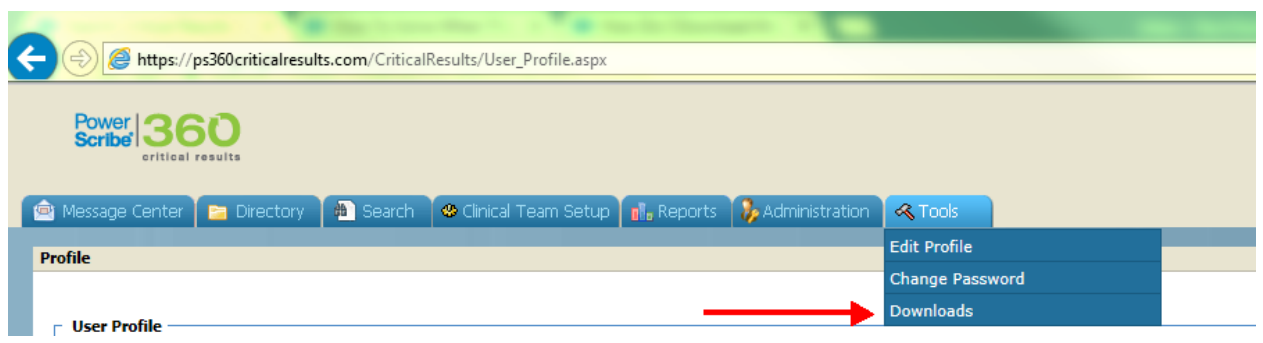

2. Click and download the **MSI PACKAGE FOR PUSH INSTALLATIONS**, which downloads the PS360CRDesktop.msi file.

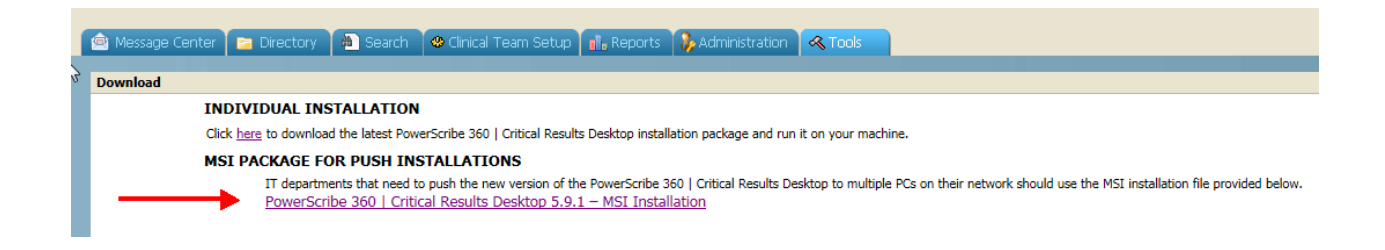

3. If you have a previous version of CR Desktop application installed on the workstations, first run the following command from command prompt, to uninstall the application in quiet mode:

**msiexec.exe /x "{E19A083B-BC30-4CE3-8F6E-617E0483463E}" /qb**

## Nuance<sup>®</sup> **PowerScribe 360 Critical Results**

Administrator: C:\Windows\system32\cmd.exe C:\>msiexec.exe /x "{E19A083B-BC30-4CE3-8F6E-617E0483463E}" /qb  $c:\smallsetminus\gt$ 

4. The generic command to install CR Desktop using MSI file:

**msiexec.exe /passive /log "<LOGFILEPATH>" /i "<PS360CrDesktop MSI PATH>" SiteType=<SITETYPE>**

where SiteType=1 for Production and SiteType=2 for Test (Staging)

5. In the example below, the MSI file is located under D:\Software and D: drive is where the Desktopinstall.log will be written. Change the path as required. You can also use a shared drive path for the MSI package, depending on the permissions to access it.

**msiexec.exe /passive /log "D:\DesktopInstall.log" /i "D:\Software\PS360CRDesktop.msi" SiteType=1**

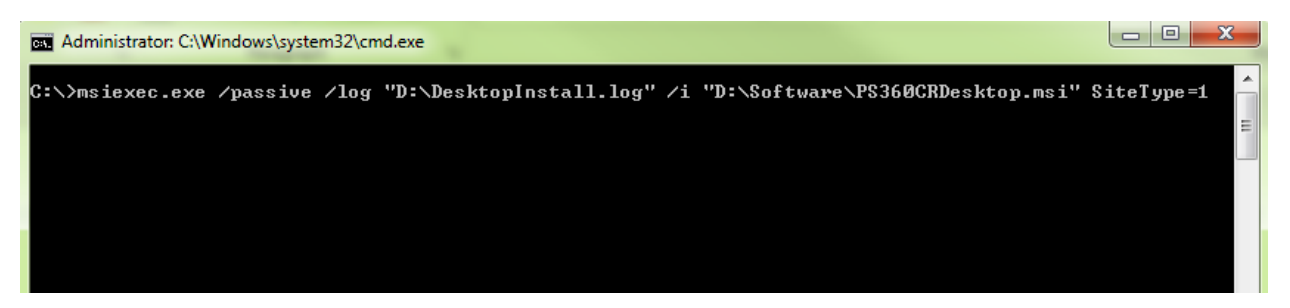

6. To use a Proxy Server, following parameters can be added: PROXYIP PROXYPORT PROXYUSERNAME PROXYPASSWORD

Example: **msiexec.exe /passive /log "D:\DesktopInstall.log" /i "D:\Software\PS360CRDesktop.msi" SiteType=1 PROXYIP=192.168.1.1 PROXYPORT=5075 PROXYUSERNAME=admin PROXYPASSWORD=admin123**

## Nuance<sup>®</sup> PowerScribe<sup>360</sup> **Critical Results**

7. The application should be installed under C:\Program Files (x86)\Nuance\Critical Results Desktop on a Windows 64 bit workstation and C:\Program Files\Nuance\Critical Results Desktop on Windows 32 bit workstation.